# AUDIFIED

# RZ062 EQUALIZER

**User Manual** 

Version 2.1.0

Webpage:audified.comSupport:audified.zendesk.com

# Table of contents

| Introduction                  | 2 |
|-------------------------------|---|
| New in version 2              | 2 |
| RZ062A and RZ062B models      | 2 |
| The original                  | 2 |
| Software Installation         | 3 |
| Product activation            | 3 |
| Software Uninstallation       | 4 |
| Opening the plug-in           | 4 |
| Working with RZ062            | 5 |
| Control overview              | 5 |
| Calibration                   | 5 |
| Detailed controls description | 6 |
| Treble control                | 6 |
| Bass control                  | 6 |
| Mid control (RZ062 A)         | 6 |
| Presence control (RZ062 B)    | 6 |
| Input and output control      | 7 |
| LINK switch                   | 7 |
| LR-MS switch                  | 7 |
| LR-MS switch                  | 7 |
| Preset management             | 8 |
| Services menu                 | 8 |
| Utility menu                  | 8 |
| Technical info                | 9 |
| Specification                 | 9 |
| Requirements                  | 9 |
| Conclusion                    | 9 |

### Introduction

Thank you for purchasing the AUDIFIED RZ062 Equalizer version. AUDIFIED RZ062 is a model of famous EQ used in Europe for mixing, mastering and movie sound.

### New in version 2

This new version of the RZ062 Equalizer brings updated interface with the calibration accessible as a parameter directly, it has the new Audified standard top bar and especially, it has many improvements and fixes in the audio processing - reduced aliasing, improved sample rate independency etc.

### **RZ062A and RZ062B models**

There are two types of the EQ, the difference is only in the functionality of the mid EQ control:

• The A type has standard mid-frequency control

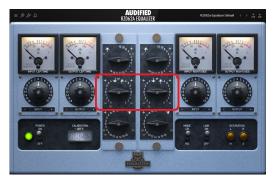

• The B Type has a presence filter

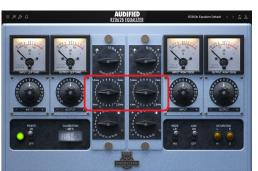

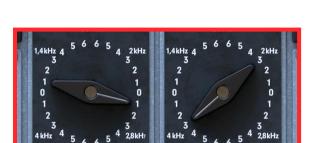

### The original

The original RZ062 unit is the dark vertical module with three control levers. It was usually mounted onto a mixing console, simultaneously with modules of the similar series as the U73b

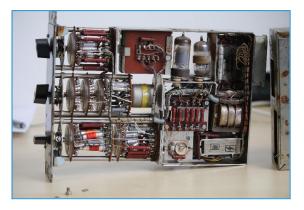

Compressor. The look of meters, switches and knobs outside of the RZ062 is the same as the look of really existing controls on the mixing console where RZ units were usually mounted.

### **Software Installation**

Get the recent version of the plug-in from your user account on our website:

Webpage: <u>audified.com/user-details/my-licenses</u>

- **Windows**: The downloaded file is packed, unzip it. Run the installer and follow the on-screen instructions. You can select the destination path and the installed plug-in format during the process.
- **Mac**: Mount the downloaded disk image and run the installer. You can select the installed plug-in format by clicking the Customize button. Plug-ins are installed in the standard locations.

### **Product activation**

Starting with version 2.1.0, you will automatically create an account via checkout if you are a first-time buyer. You can also sign in to your account anytime on our site <u>audified.com</u> via the Account icon in the right corner to access your Account dashboard.

Upon completing the purchase, you will receive an automatic email containing your serial numbers and the download link for your purchased products.

When you first launch the plugin, you will be asked to enter the serial number, or you can use the product for a limited time as a trial.

| Enter your license key to get started.    |
|-------------------------------------------|
|                                           |
| (fh)                                      |
| 33CA80-6E19EA-4E939E-8FF84F-D2BDD3-7C6E5E |
|                                           |
| START TRIAL SUBMIT                        |

### **Software Uninstallation**

- Windows: Navigate to the RZ062 program folder in the Start menu and run the uninstaller.
- **Mac**: Open the provided disk image and run the uninstaller.

### **Opening the plug-in**

AUDIFIED RZ062 EQ works in all major digital audio workstations (recording applications) as a plug-in.

To open the plug-in, locate the plug-in selection (usually a hierarchic menu). The RZ062 is listed in the Equalizer group or in the AUDIFIED group when the manufacturer sorting is offered.

# Working with RZ062

### **Control overview**

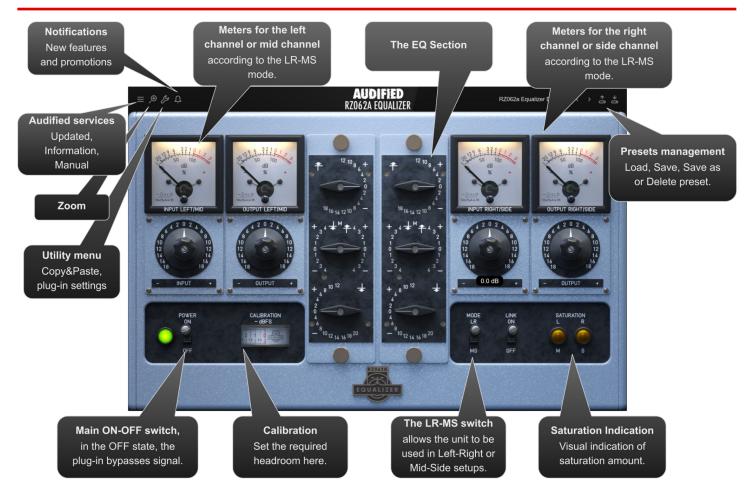

### Calibration

The calibration level adjusts the relation between the digital zero (maximum signal value in a digital system) and the analog zero (the value which is displayed in signal meters, affecting the non-linear characteristics of the effect).

You may set the default calibration in the Utility menu.

### **Detailed controls description**

#### **Treble control**

- Adjusts the frequencies between 1 kHz 10 kHz.
- The control works in range of +12 /-18 dB

#### **Bass control**

- Adjusts the frequencies between 40 Hz 1 kHz
- The control works in range of +12 /-20 dB

#### Mid control (RZ062 A)

 Rotates the entire frequency curve by a medium frequency (650 Hz), i.e., when the bass frequencies are raised, the treble are simultaneously lowered and vice versa.

#### Presence control (RZ062 B)

- There are four frequencies of the presence filter (1400, 2000, 2800 and 4000 Hz).
- Each quarter of the scale has units 0-6, corresponding steps in 0.8 dB. This means that the range is 0-4.8 dB.
- Adjust the presence frequency by turning the control to the appropriate quarter and selecting the presence gain using the numbers 0-6 in the given quarter.

Once control element adjusts two parameter – the presence filter frequency and the gain.

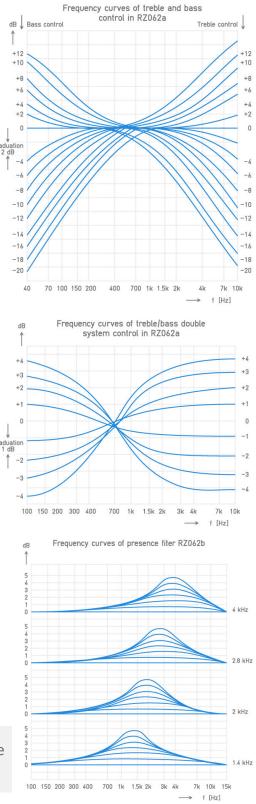

#### Input and output control

- Turn to set the input and output gain
- The range is ±18 dB

#### LINK switch

- If the LINK switch is in the OFF position, the left (mid) and right (side) section of the EQ work independently.
- If the LINK switch is in the ON position, the left (mid) and right (side) sections are linked, so the controls on the left and on the right are automatically set to the same value.

#### LR-MS switch

- If the switch is in the LR position, the left part of the RZ062 controls the left channel and the right part controls the right channel.
- If the switch is in the MS position, the left part of the RZ062 controls the mid signal and the right part controls the side signal.
- It makes no sense to use the MS mode if the controls are linked.

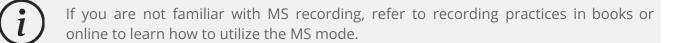

#### LR-MS switch

- The signal level after input meters is affected by the EQ settings, so the device may saturate at levels different from 0 dB on the input meters.
- That's why we added indicators of the saturation. They smoothly reflect the complex saturation amount on both valves in the EQ circuit.

### **Preset management**

Presets can be loaded and saved on the right side of the menu bar area.

- Browse presets with the left and right arrows.
- The Load button offers a selection from a preset list, structured in several submenus.
- The Store button opens a menu allowing users to save or delete user presets.

### Services menu

A click to the Audified logo opens the Services menu. Services menu allows access to:

- user manual,
- product updates,
- feedback form on the Audified web,
- support,
- Audified website,
- product version and other info.

### **Utility menu**

Clicking the wrench symbol opens the utility menu. You can easily copy the state of one plugin instance to the other instance using Copy and Paste functionality.

Setting calibration as default means that the calibration (headroom) value will be used as the default value in all RZ062 instances additionally opened on your computer.

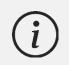

Hint: You may paste the settings to a plain text file and send the file to a friend to share plug-in settings. He/she will copy the contents of the file and paste to RZ062 using the same menu on another computer.

## **Technical** info

### **Specification**

- AAX, AU, VST3,
- macOS, Windows plug-ins.

### Requirements

- macOS 10.11 and newer (64bit format delivered),
- Windows 7 and newer (64bit format delivered),
- 120 MB of disk space required.

## Conclusion

We are confident that you can now work with RZ062 Equalizer. However, if anything seems unclear or you need assistance, feel free to contact us.

Support: <u>audified.zendesk.com</u>

Thanks for using AUDIFIED products.